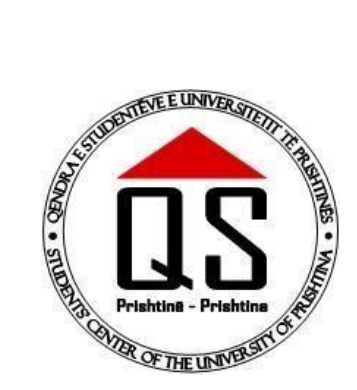

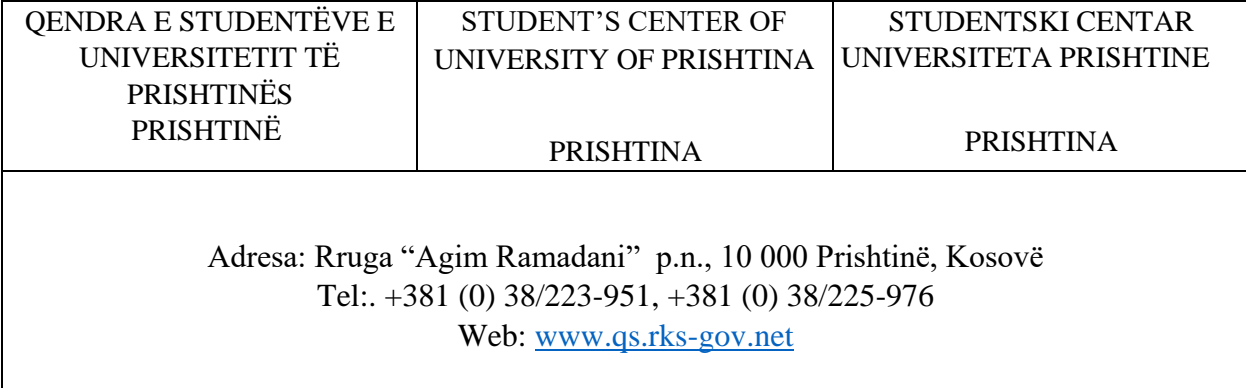

## UDHËZUES PËR APLIKIM ONLINE PËR STREHIM NË KONVIKTE

Shtator 2021, Prishtinë

## 1. Aplikimi

Për të aplikuar për strehim në Konvikte ne Qendrën e Studenteve të Universitetit të Prishtinës "Hasan Prishtina", fillimisht ju duhet të hapni ndonjërin nga shfletuesit (Browseret) e internetit psh. Google Chrome, Mozilla Firefox, Microsoft Edge etj. Pastaj shënoni linkun http://qs.uni-pr.edu/

me ç 'rast ju shfaqet forma e mëposhtme informuese me menytë përkatëse.

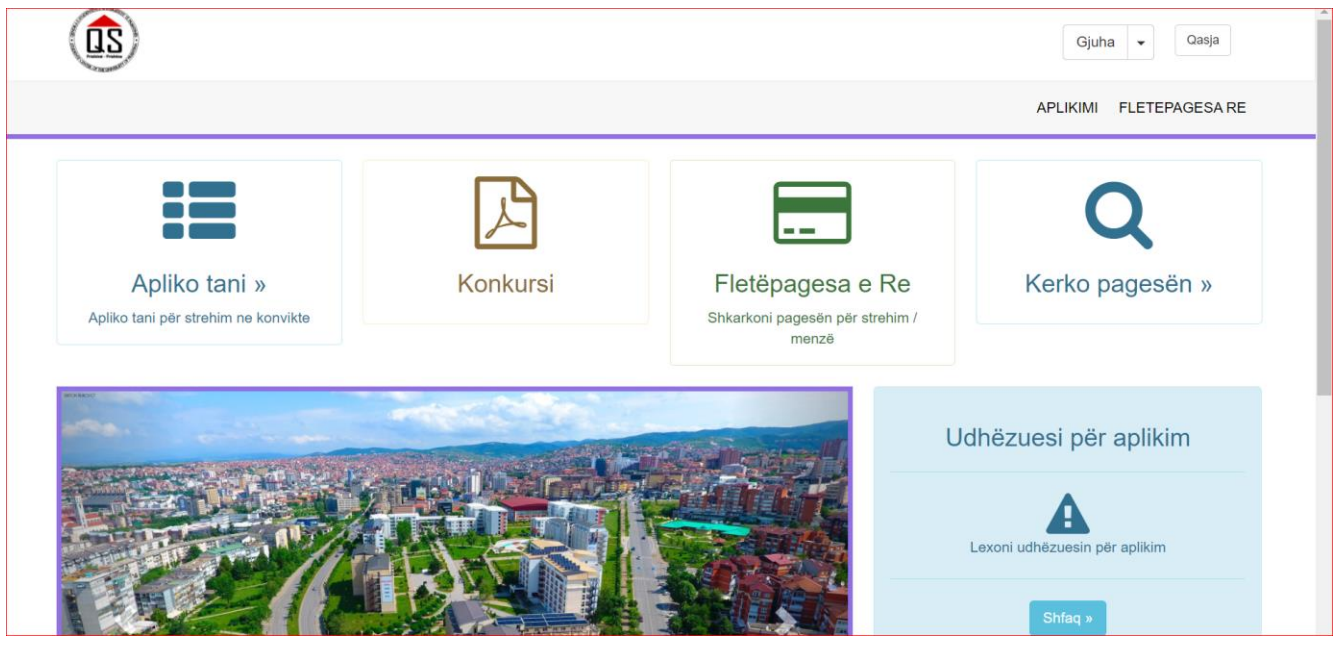

*FIg. 1 Faqja kryesore e aplikimit online*

Shtypim butonin **Apliko tani** ose menynë **Aplikimi** hapet forma për zgjedhjen e Fakultetit ku studioni dhe shënimin e **Numrit personal**.

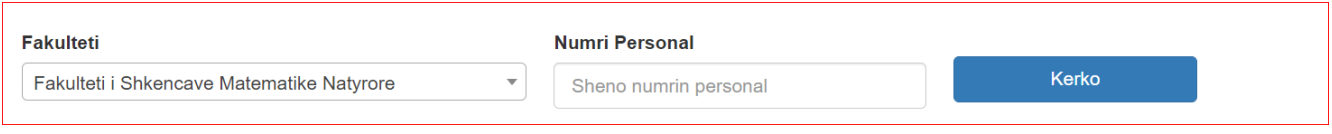

*Fig. 2. Forma për aplikim online për strehim ne konvikte* 

Këtu duhet ti plotësoni këto të dhëna:

**Fakulteti**: Zgjidheni nga lista saktësisht Fakultetin në të cilin jeni duke studiuar

**Numri personal**: Shënoni Numrin personal tuaj (Numrin e letërnjoftimit)

Pas dhënies te sakte të shënimeve te kërkuara shtypim butonin Kërko dhe nëse jeni student i cili i plotësoni kriteret për aplikim do ti marrim te dhënat tuaja prej bazës qendrore te SEMS-it dhe do te paraqiten ne panel si ne fig. 3

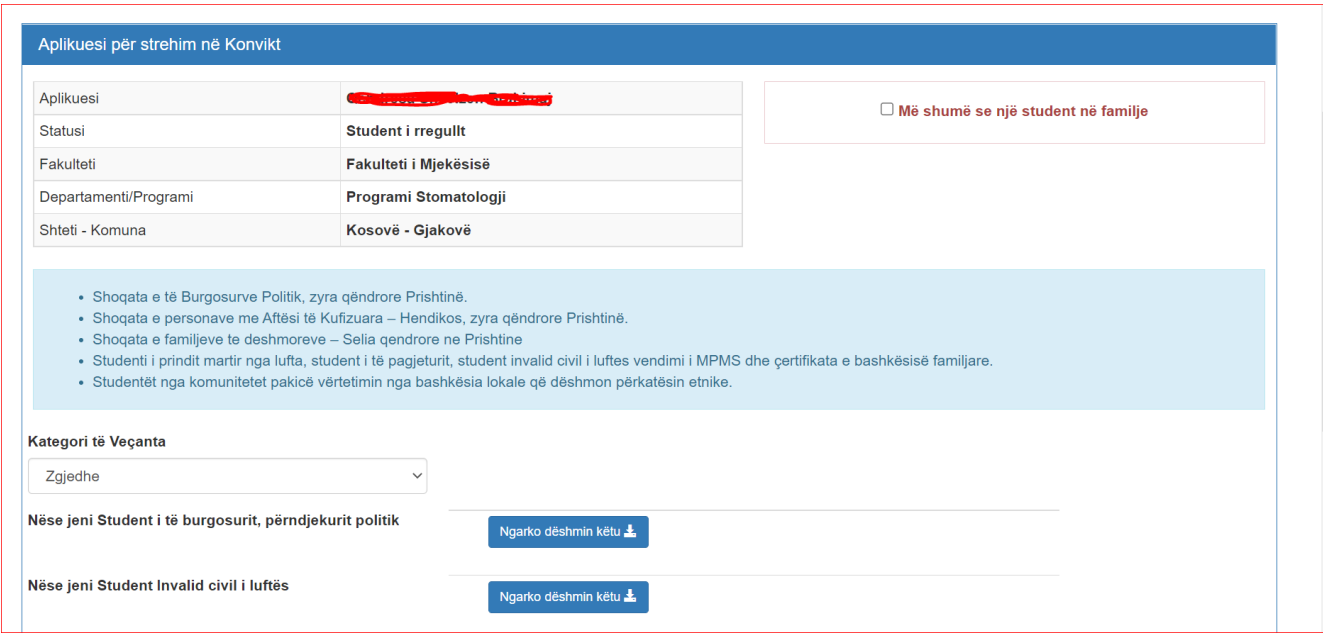

*Fig. 3. Studenti i gjetur ne bazën e shënime SEMS* 

Nëse studenti aplikon si student pa kategori te veçanta atëherë, studenti nuk do te këtë nevoje te verifikimit te dokumenteve sepse te gjitha te dhënat e nevojshme i merren prej SEMS-it si te dhënat personale, vitin e studimit dhe notën mesatare.

Nëse jeni më shumë se një student atëherë klikoni tek opsioni **Më shumë se një student në familje.**

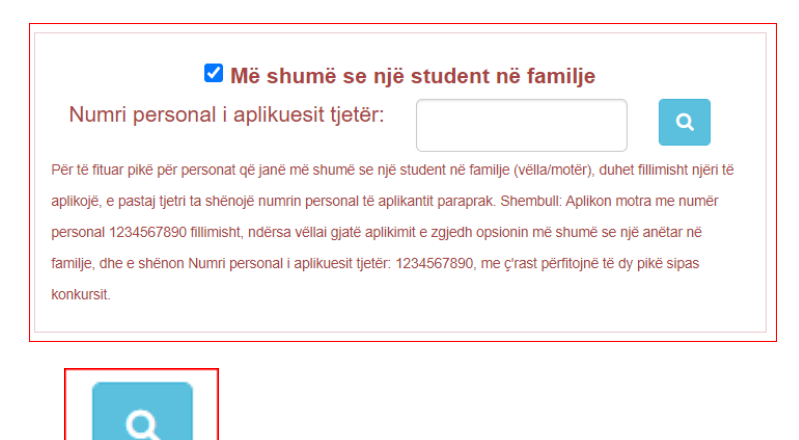

Nëse klikoni butonin **de konfirmohet** nëse aplikuesi tjetër ekziston në sistem ose nuk ka aplikuar ende.

Po ashtu me rastin e aplikimit për strehim në konvikt do të pranoni e-mail për aplikimin që keni bërë, nga ku do të keni linkun për qasjen në Sistemin Online për strehim në konvikte me të dhënat e *përdoruesin* dhe *fjalëkalimin*. E-maili do të ju dërgohet në e-mailin që e keni në bazën e SEMS-it.

Nëse çdo gjë është ne rregull me të dhënat e studentit, atëherë ne momenti e shtypjes se butonin Apliko shfaqet mesazhi Të dhënat u ruajtën me sukses.

Studentët që janë të rregullt jo me kategori të veçanta do të marrin pikë nga nota mesatare dhe nga largësia e komunës së vendbanimit.

2. Aplikimi me kategori të veçantë

Studentët që hyjnë në kategori të veçantë janë:

- ➢ Student fëmijë i dëshmorit
- ➢ Student i të pagjeturit
- ➢ Student invalid civil i luftës
- ➢ Student i prindit martir i luftës
- ➢ Student me aftësi të kufizuara
- ➢ Student i të burgosurit, përndjekurit politik
- ➢ Student i kategorisë rast social
- ➢ Student nga komunitetet pakicë

Për të gjitha këto kategori studenti do të poentohet me pikë varësisht se cilës kategori i takon. Pikët janë të caktuar në konkurs për pranim.

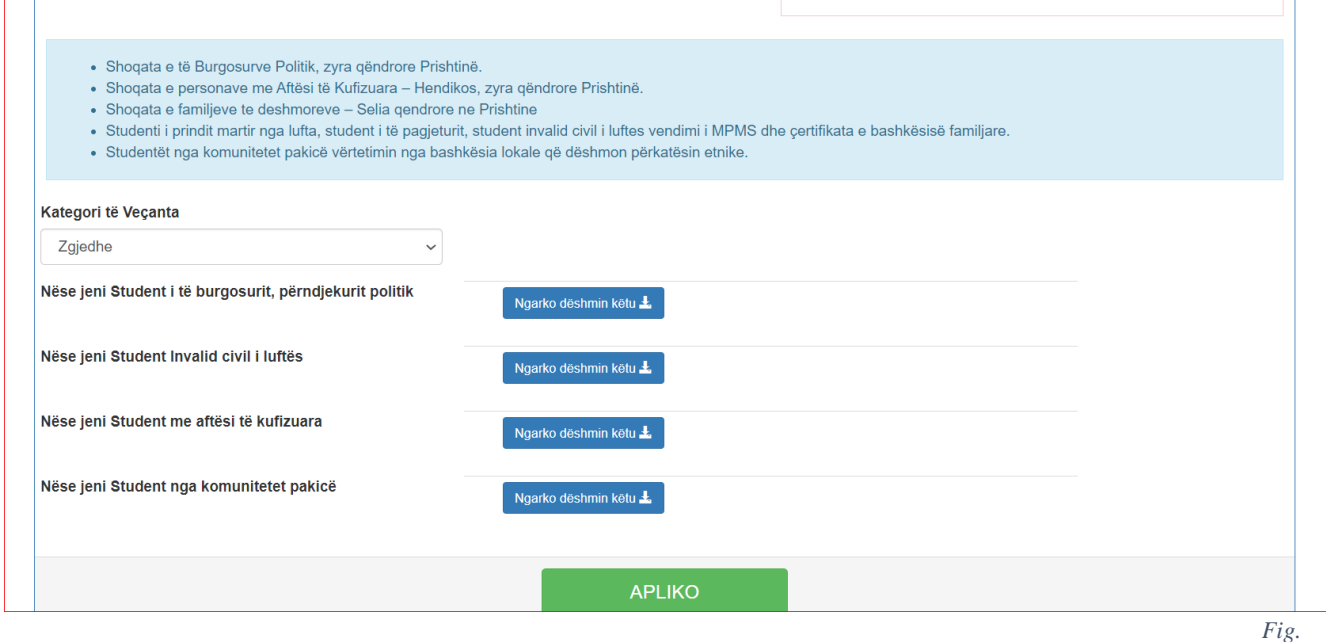

*4. Forma për aplikim si student me kategori te veçantë* 

Për secilën kategori që zgjidheni nga lista ose nga kutitë e më poshtme ju duhet të ngarkoni dokumentin që e dëshmon se ju i përkisni asaj kategorie. Te lista me kategori te veçanta kemi mundësi te zgjedhim këto kategori:

| Kategori të Veçanta                |  |
|------------------------------------|--|
| Zgjedhe                            |  |
| Zgjedhe                            |  |
| Student fëmijë dëshmori            |  |
| Student i të pagjeturit            |  |
| Student i prindit martir nga lufta |  |

*Fig. 5. Lista me kategori te veçanta* 

Nëse zgjedhim kategorinë e veçantë fëmijë dëshmori duhet të ngarkojmë vendimin ose vërtetimin se studenti në fjalë është fëmijë dëshmori. Shtypim butonin Ngarko dëshmin këtu **L** 

hapet forma për ngarkim te dokumentin te cilit duhet te kemi ne kompjuterin prej te cilit aplikojmë.

|                          | > This PC > Desktop >                                           | $\circ$            | Search Desktop            |              |
|--------------------------|-----------------------------------------------------------------|--------------------|---------------------------|--------------|
| Organize *<br>New folder |                                                                 |                    |                           | EE -         |
| $-11 - 1$                | ×<br>Name                                                       | Date modified      | Type                      | Size         |
| <b>C</b> OneDrive        | $\overline{\phantom{a}}$<br>Mill special<br>g.                  | cum 2016 3:29 PM   | WinRAR archive            | 38,879 KB    |
|                          | ł.                                                              | 24/08/2016 2:22 PM | WinRAR archive            | 7,134 KB     |
| This PC                  | F,                                                              | 24/08/2016 2:26 PM | Microsoft SOL Ser         | 910 KB       |
| Desktop                  |                                                                 | 14/06/2011 10:19   | Application               | 2,866 KB     |
| 酯<br>Documents           | $-10^{11} - 10^{11}$<br>$\sim$ -4                               | 13/07/2016 1:41 PM | File                      | 7.131 KB     |
| Downloads                | cond" cara                                                      | 18/07/2016 1:50 PM | Microsoft Excel C         | 417 KB       |
| Music                    | $\sim$ $  +$<br>$\mathbf{u}$ : $\mathbf{u}$                     | 27/06/2016 2:58 PM | Microsoft Word D          | 13 KB        |
|                          | 11.7.<br>an wasan ka                                            | 18/07/2016 1:41 PM | Microsoft Excel W         | 7 KB         |
| Pictures                 | $\sim$                                                          | 27/07/2016 1:40 PM | <b>Text Document</b>      | 0 KB         |
| Videos                   | was IAF machine at Argy                                         | 21/07/2016 3:51 PM | PNG File                  | 15 KB        |
| Local Disk (C:)          | $\left  \frac{e}{p d f} \right $<br>Vendimi per femije deshmori | 26/07/2016 11:50   | PDF File                  | <b>88 KB</b> |
| Local Disk (D:)          | $-1000$                                                         | 12/07/2016 2:15 PM | Microsoft Excel W         | 9KB          |
| All Miller and           | Visual Studio 2015<br>Ы                                         | 14/07/2016 2:44 PM | Shortcut                  | 2 KB         |
| File name:               | Vendimi per femije deshmori                                     |                    | All Files<br>$\checkmark$ |              |

*Fig. 6 Ngarkimi i dëshmisë-dokumentit*

Pas gjetjes se dokumentit ne kompjuterin ose pajisjen ku gjendet dëshmia/dokumenti shtypim butonin **Open** dhe dokumenti ngarkohet ne server dhe sistemi na njofton se dokumenti është i ngarkuar me sukses.

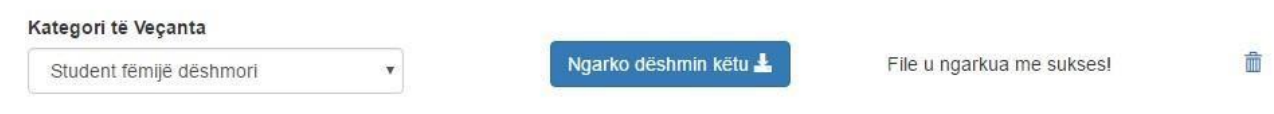

*Fig. 7. Mesazh informimi për ngarkimin e dokumentit* 

Nëse gjate ngarkimit vërejmë se kemi bere ndonjë gabim shtypim butonin si në Fig. 8 dhe dokumenti fshihet prej serverit dhe kemi mundësi ngarkimi përsëri.

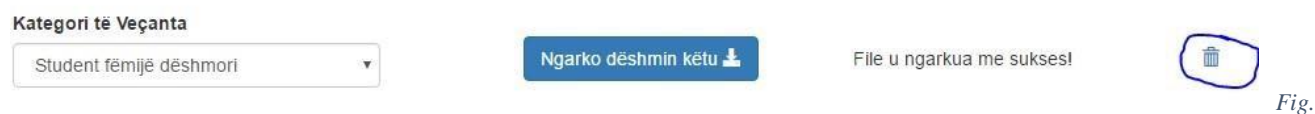

## *8. Fshirja e dokumentit ne rast gabimi*

Njëjta procedure veprohet edhe me ngarkimin e dokumenteve me kategoritë tjera. **Verifikimin e dokumenteve për kategoritë e veçanta do ta beje komisioni me anëtar të caktuar nga menaxhmenti i Qendrës Studentore brenda kohës kur aplikimi është i hapur** . Të gjithë studentët të cilën kanë zgjedhur një e me shumë kategori të veçante gjatë aplikimit për strehim ne konvikt, duhet të ngarkojnë gjatë aplikimit dokumentet origjinale të skenuara që janë lëshuar nga selitë qendrore të shoqatave të dala nga lufta në Prishtinë dhe institucionet e tjera shtetërore.